# Skaner Podręcznik Użytkownika

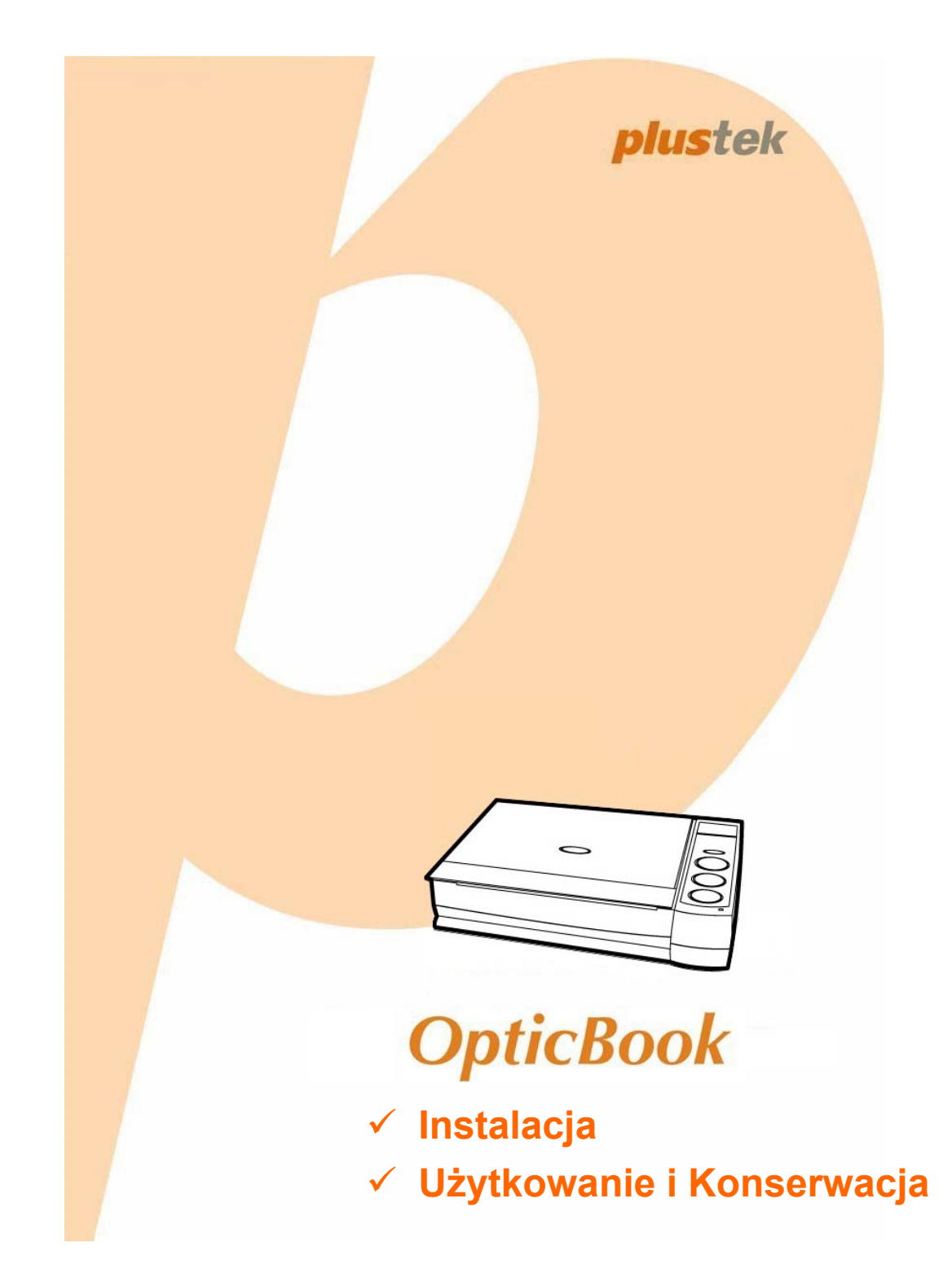

#### **Znaki towarowe**

© 2017 Plustek Inc. Wszystkie prawa zastrzeżone. Powielanie i kopiowanie zabronione. Wszystkie zawarte znaki towarowe i nazwy marek wymienione w tej instrukcji są własnością ich właścicieli.

#### **Odpowiedzialność**

Mimo, że dołożyliśmy wszelkich starań, aby niniejsza instrukcja była jak najdokładniejsza, nie ponosimy odpowiedzialności za błędy i braki a także za jakiekolwiek oświadczenia zawarte w tej instrukcji, niezależnie czy powstały z zaniedbania, przez przypadek, czy z innej przyczyny. Treść tej instrukcji może się zmienić w dowolnym momencie bez wcześniejszego powiadomienia. Nasza firma nie ponosi żadnej odpowiedzialności prawnej, jeśli użytkownicy nie będą przestrzegali instrukcji zawartych w niniejszym podręczniku.

#### **Prawa autorskie**

Skanowanie pewnych dokumentów, np.: czeków, notek bankowych, dokumentów, obligacji, dokumentów publicznych może być zakazane przez prawo i/lub stanowić podstawę do ścigania karnego. Zalecamy odpowiedzialność i poszanowanie dla praw autorskich w przypadku skanowania książek, magazynów, czasopism i innych materiałów.

#### **Informacje o środowisku**

Informacja dotycząca recyklingu lub utylizacji po zakończeniu cyklu użytkowania produktu, aby uzyskać informacje na temat recyklingu i utylizacji, należy się zwrócić do lokalnych dystrybutorów albo dostawców. Produkt został zaprojektowany i wyprodukowany z myślą o środowisku. Nasze produkty są dostosowane do światowych standardów dotyczących ochrony środowiska. Skontaktuj się z lokalnymi władzami, aby dowiedzieć się, w jaki sposób produkt może zostać zutylizowany.

Opakowanie produktu można poddać recyklingowi.

Uwaga dotycząca recyklingu (Tylko kraje UE)

Chroń środowisko! Ten produkt nie powinien być wyrzucony do zwykłego kosza na śmieci. Proszę oddać go do lokalnego centrum nieodpłatnie zbierającego tego typu sprzęt.

#### **Przykładowe zrzuty ekranowe w tej instrukcji**

Zrzuty ekranowe w tym poradniku zostały zrobione w systemie Windows 7. Jeśli używasz systemu Windows XP / Vista / 8 / 10 wygląd okien może się nieznacznie różnić od przedstawionych – funkcje powinny być takie same.

## Spis treści

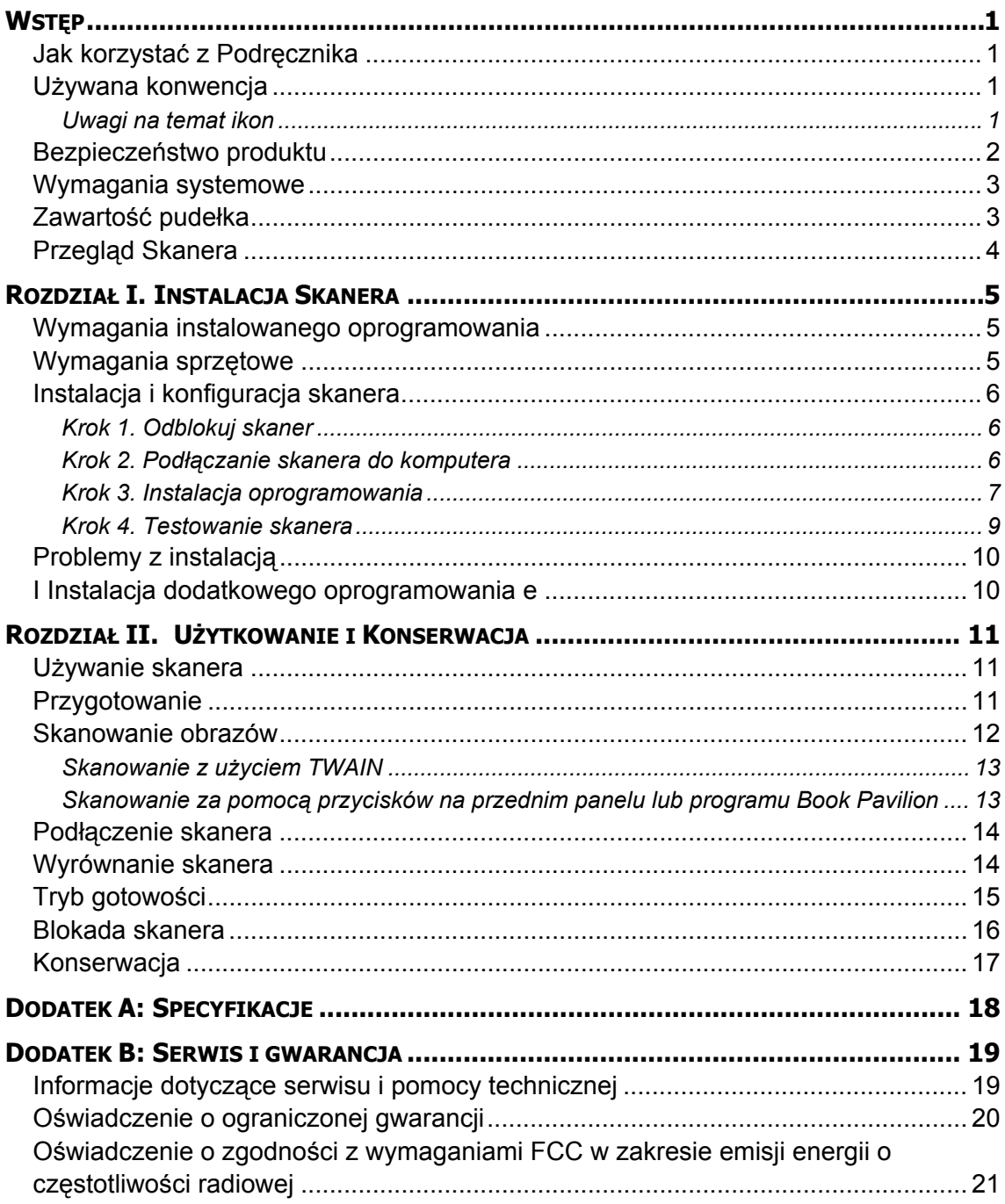

## **Wstęp**

<span id="page-3-0"></span>Witaj w świecie skanerów Plustek – lidera rynku skanerów. Twój nowy skaner sprawi, że, dzięki łatwemu wprowadzaniu obrazów i tekstu, Twoje prace będą wyglądały profesjonalnie.

Podobnie, jak wszystkie nasze produkty, skaner ten został dokładnie przetestowany i satysfakcja z jego użytkowania jest gwarantowana naszą marką.

Dziękujemy Ci za wybranie naszego skanera. Mamy nadzieję, że będziesz korzystał z naszej bogatej oferty wraz ze wzrostem swoich potrzeb i zainteresowań.

### **Jak korzystać z Podręcznika**

Niniejszy Podręcznik Użytkownika zawiera informacje, jak zainstalować oraz używać skaner. Nasz poradnik zakłada, iż użytkownik jest zaznajomiony z systemem Microsoft Windows. Jeśli użytkownik nie zna systemu Microsoft Windows, zalecamy, aby skorzystał z podręcznika doń dołączonego, aby lepiej poznać system przed instalacją skanera.

Rozdział Wstęp opisuje zawartość pudełka oraz minimalne wymagania systemowe do używania skanera. Zanim zaczniesz instalować skaner Plustek, sprawdź czy pudełko zawiera wszystkie elementy. Jeśli brakuje jakiegoś elementu lub jest on uszkodzony, skontaktuj się z punktem sprzedaży Twojego skanera.

Rozdział I opisuje szczegółowo proces instalacji skanera oraz oprogramowania do niego. Uwaga: Skanera jest podłączany do komputera za pomocą złącza Universal Serial Bus (USB). Jeśli Twój komputer nie posiada złącza USB, będziesz musiał dokupić i zainstalować dodatkową kartę z takim złączem. Ten podręcznik zakłada, że złącze USB jest dostępne w komputerze.

Rozdział II opisuje jak używać, konserwować i czyścić skaner.

Dodatek A awiera specyfikacje skanera.

Dodatek B zawiera ograniczoną gwarancję firmy Plustek oraz przepisy FCC dotyczące produktu.

### **Używana konwencja**

"XXX" — Oznaczają komendę lub zawartość ekranu komputera.

**Pogrubiony** – opis przycisków skanera lub ważne uwagi.

*Kursywa* – pierwsze użycie ważnego określenia w rozdziale.

#### **Uwagi na temat ikon**

Aby zwrócić uwagę na informacje wymagające szczególnej uwagi, w tym

<span id="page-4-0"></span>podręczniku używane są specjalne ikony.

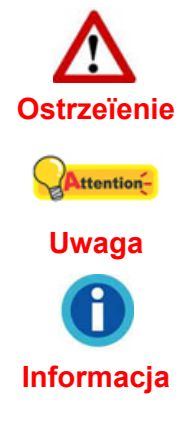

**Ostrzeїenie**: Procedura musi byж przeprowadzona dokіadnie, aby zapobiec ewentualnym bікdom

**Uwaga**: Waїna informacja do zapamiкtania w celu unikniкcia bікdуw.

**Informacja**: Dodatkowe wskazуwki i informacje.

### **Bezpieczeństwo produktu**

Przed korzystaniem z urządzenia zapoznaj się z poniższymi informacjami, aby uniknąć uszkodzenia urządzenia lub możliwości odniesienia obrażeń.

- 1. Użytkowanie, produkt jest przeznaczony do użytkowania wewnątrz pomieszczeń, w suchym otoczeniu. Kondensacja pary wodnej może wystąpić w urządzeniu powodując uszkodzenie w następującej sytuacji:
	- z gdy urządzenie przeniesione jest bezpośrednio z zimnego do ciepłego otoczenia;
	- $\bullet$  po ogrzaniu zimnego pomieszczenia;
	- $\bullet$  gdy urządzenie znajduje się w zawilgoconym pomieszczeniu.

Aby uniknąć kondensacji pary wodnej zastosuj poniższe procedury:

- 1). Zamknij szczelnie urządzenie w dołączonej, plastikowej torbie, aby przystosowało się do panujących warunków otoczenia.
- 2). Odczekaj 1-2 godziny, przed wyjęciem urządzenia z plastikowej torby.
- 2. Należy używać tylko oryginalnych kabli (USB i zasilajšcego) dołšczonych do skanera. Użycie innych kabli może prowadzić do nieprawidłowego działania lub wręcz uszkodzenia skanera.
- 3. Zachowaj wolną przestrzeń wokół zasilacza na wypadek nagłej potrzeby odłączenia go od gniazdka.
- 4. Uszkodzony przewód zasilający może spowodować pożar lub porażenie prądem. Nie dopuszczaj do zbytniego skręcania, zginania czy uszkodzenia przewodu.
- 5. Odłącz urządzenie od sieci, jeśli nie zamierzasz z niego korzystać przez dłuższy okres czasu np. na noc lub czas wyjazdu w celu uniknięcia pożaru
- 6. Nie próbuj rozkręcać skanera. Istnieje niebezpieczeństwo porażenia prądem, ponadto rozkręcając urządzenie utracisz na nie gwarancję.
- 7. Nigdy nie uderzaj w szybę skanera, może ona ulec rozbiciu.

### <span id="page-5-0"></span>**Wymagania systemowe [1](#page-5-1)**

- Komputer PC z procesorem Pentium® IV 2.0 GHz lub kompatybilnym
- 512 MB RAM
- Wolny port USB 2.0
- Napęd DVD-ROM
- 800MB wolnego miejsca na dysku twardym
- Karta graficzna wyświetlająca 16-bitowy kolor lub lepsza
- System operacyjny: Windows XP / Vista / 7 / 8 / 10

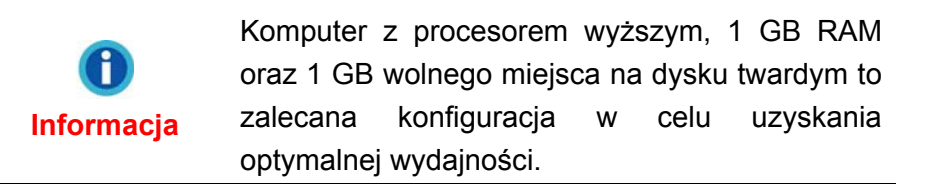

### **Zawartość pudełka [2](#page-5-2)**

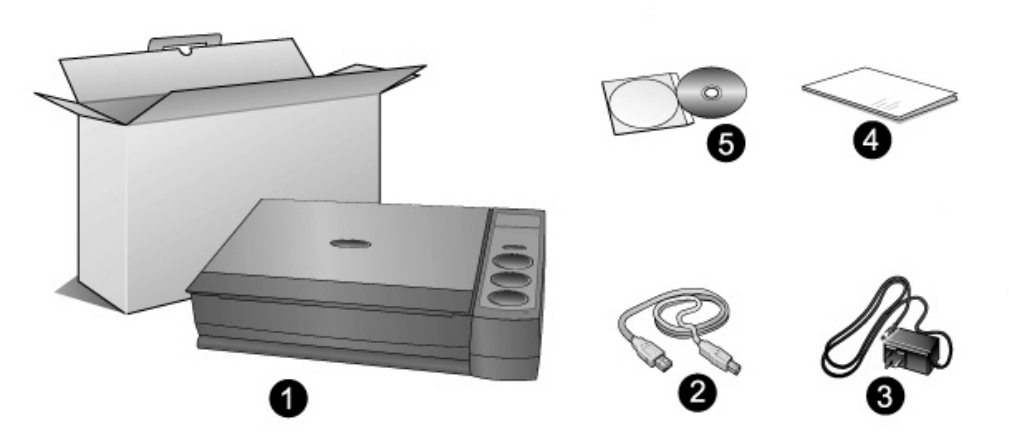

1. Skaner

 $\overline{a}$ 

- 2. Kabel USB
- 3. Przewód zasilający
- 4. Przewodnik szybkiej
- 5. Płyta DVD-ROM zawierająca

<span id="page-5-1"></span><sup>&</sup>lt;sup>1</sup> Wymagania systemowe mogą wzrosnąć, gdy skanowane i edytowane są duże ilości danych. Wymienione wymagania systemowe stanowią tylko pewien punkt odniesienia. Ogólnie, im lepszy komputer (szybszy procesor, więcej pamięci RAM, większy twardy dysk, szybsza karta<br>graficzna), tym lepsze wyniki i bardziej komfortowa praca.

<span id="page-5-2"></span>Zachowaj pudełko na wypadek, gdybyś chciał transportować skaner w przyszłości. Opakowanie produktu nadaje się do obróbki wtórnej.

### <span id="page-6-0"></span>**Przegląd Skanera**

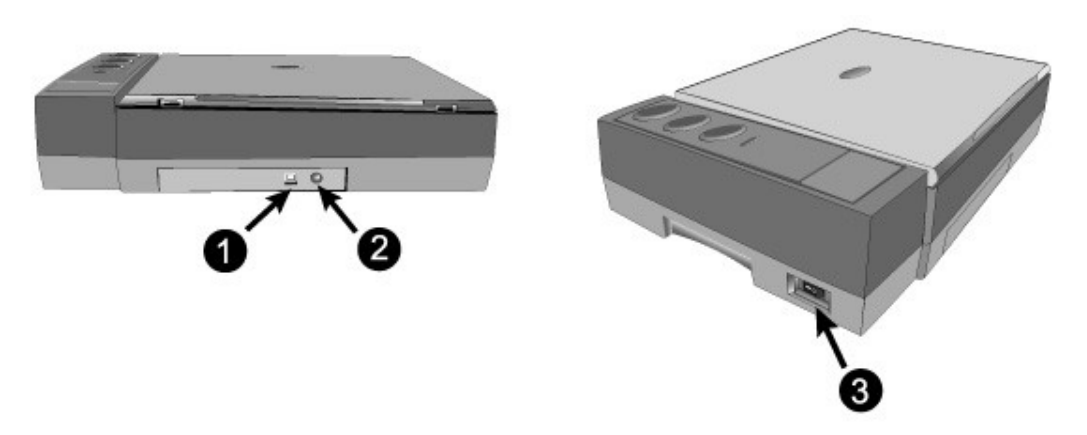

- 1. **Port USB**: Łączy skaner z portem USB komputera przez załączony kabel USB.
- 2. **Podłączenie zasilania**: Łączy skaner ze standardowym gniazdkiem elektrycznym przez załączony zasilacz sieciowy.
- 3. **Przełącznik włącz/wyłącz**: Użyj go, aby włączyć bądź wyłączyć skaner.

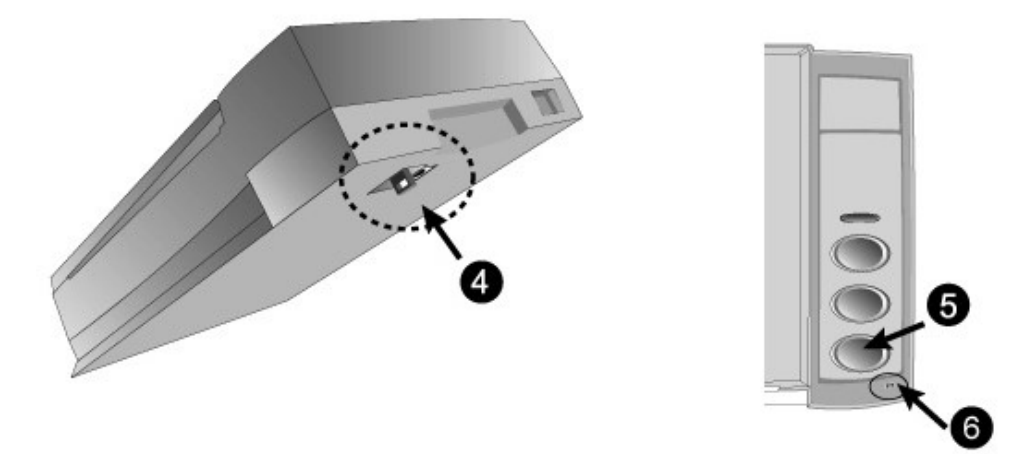

- 4. **Blokada skanera**: Unieruchamia głowicę skanera podczas transportu.
- 5. **Przyciski skanera**: Wciśnij dowolny przycisk, aby uruchomić wcześniej określone zadanie skanowania.
- 6. **Dioda zasilania**: Pokazuje stan skanera.

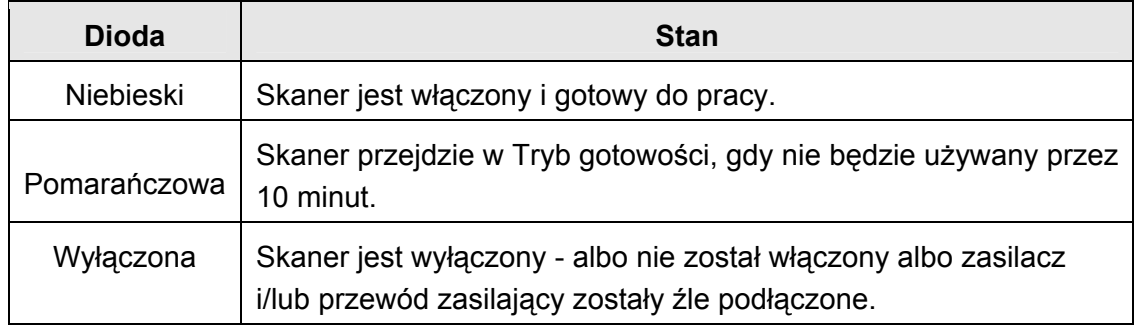

## <span id="page-7-0"></span>**Rozdział I. Instalacja Skanera**

Zanim zaczniesz, upewnij się, że posiadasz wszystkie niezbędne komponenty. Listę wszystkich komponentów znajdziesz w poprzednim rozdziale niniejszego podręcznika "Zawartość pudełka".

### **Wymagania instalowanego oprogramowania**

Do twojego skanera dołączane jest oprogramowanie OCR (ABBYY FineReader Sprint), sterownik skanera, i oprogramowanie Book Pavilion. Po zainstalowaniu wszystkie programy zajmują około 800 MB miejsca na dysku. Aby zapewnić wystarczającą ilość miejsca do instalacji a także do skanowania i zapisywania obrazów zalecane jest posiadanie minimum 1 GB wolnego miejsca na dysku.

Skaner USB jest przystosowany do pracy w systemach Microsoft Windows XP / Vista / 7 / 8 / 10.

### **Wymagania sprzętowe**

Posiadany skaner podłączany jest do komputera przy użyciu złącza USB, które wspiera podłączanie urządzeń na gorąco (ang.: hot Plug and Play). Żeby sprawdzić, czy Twój komputer posiada złącze USB, spójrz na jego tylni panel i zlokalizuj złącza, które wyglądają tak, jak te na rysunku poniżej. Zwróć uwagę na to, że w niektórych komputerach złącza USB znajdujące się z tyłu są już zajęte i należy ich poszukać na takich urządzeniach, jak monitor czy klawiatura. Jeśli masz problemy ze znalezieniem portu USB w swoim komputerze, to zajrzyj do jego instrukcji.

Podczas szukania powinieneś odnaleźć jeden lub dwa prostokątne porty USB, które wyglądają jak na rysunku poniżej.

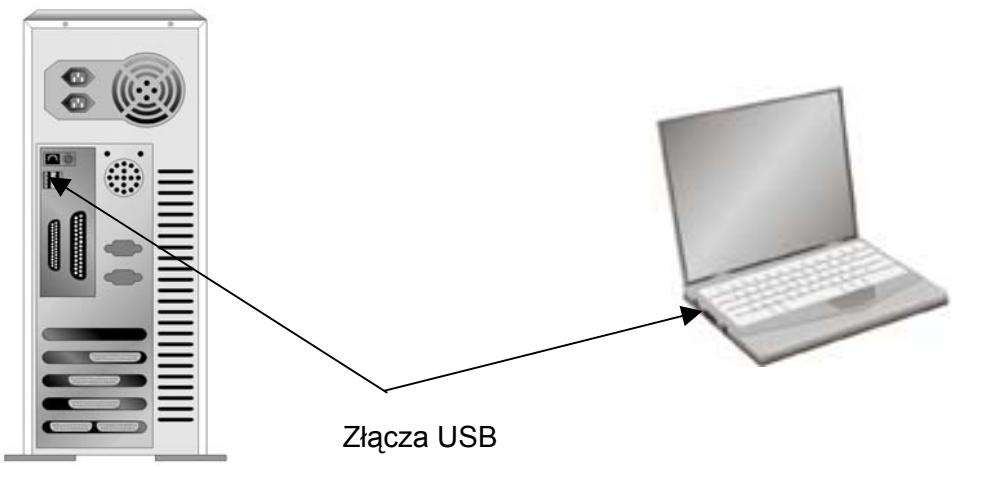

Jeśli nie możesz odnaleźć w swoim komputerze portów USB, być może musisz zakupić dodatkową kartę posiadającą kontroler i złącza USB.

### <span id="page-8-0"></span>**Instalacja i konfiguracja skanera**

W celu instalacji skanera postępuj krok po kroku zgodnie z poleceniami zawartymi w kolejnych punktach.

#### **Krok 1. Odblokuj skaner**

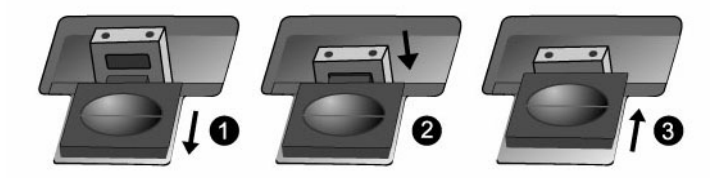

Skaner ten jest wyposażony w mechanizm blokujący, aby zabezpieczyć karetkę skanera i utrzymać ją w jednej pozycji na czas transportu. Przed podłączeniem skanera do komputera upewnij się, że został on odblokowany.

- 1. Przesuń przełącznik blokady na spodzie skanera tak, aby nie blokował trzpienia blokującego.
- 2. Naciśnij trzpień blokujący.

**Uwaga**

3. Przesuń przełącznik blokady tak, aby jego wypustka weszła w górny otwór w trzpieniu blokującym.

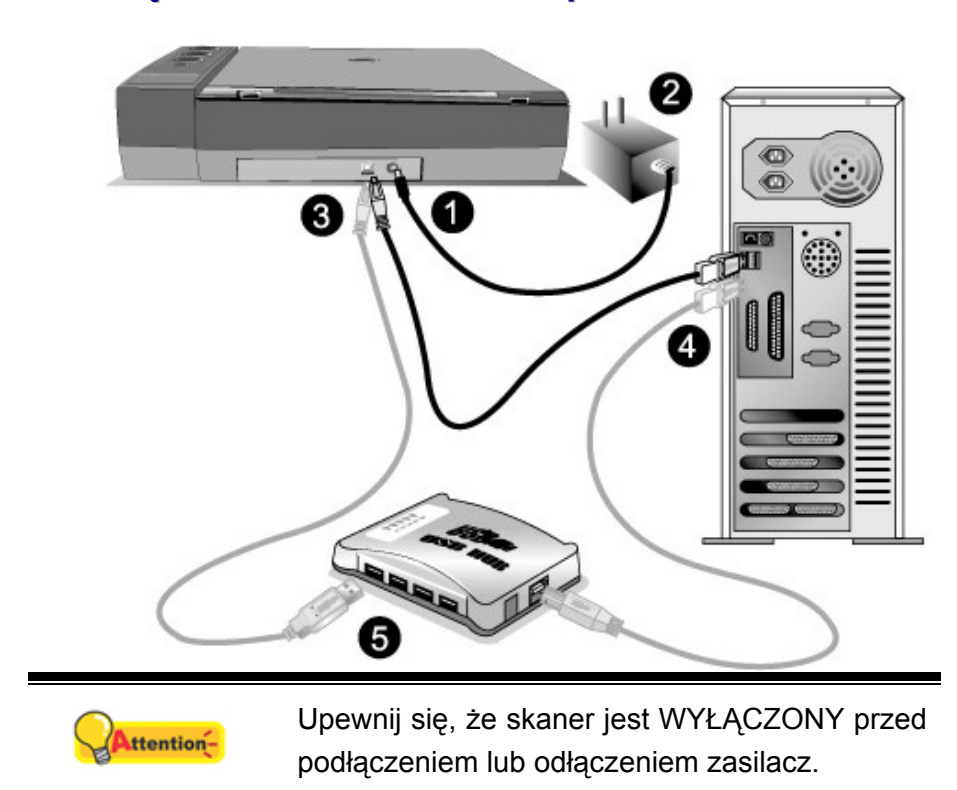

#### **Krok 2. Podłączanie skanera do komputera**

- <span id="page-9-0"></span>1. Podłącz zasilacz sieciowy do gniazda podłączenia zasilania w skanerze.
- 2. Podłącz drugi koniec zasilacza do standardowego gniazdka elektrycznego.
- 3. Podłącz "kwadratową" końcówkę załączonego kabla USB do portu USB z tyłu skanera.
- 4. Podłącz prostokątną końcówkę kabla USB do wolnego portu USB z tyłu komputera.
- 5. Jeżeli planujesz podączyć skaner przez huba (koncentrator) USB**[3](#page-9-1)** , upewnij się, że hub ten jest podłączony do portu USB w komputerze. Następnie, podłącz skaner do huba USB.

#### **Krok 3. Instalacja oprogramowania**

1. Włącz skaner przełącznikiem.

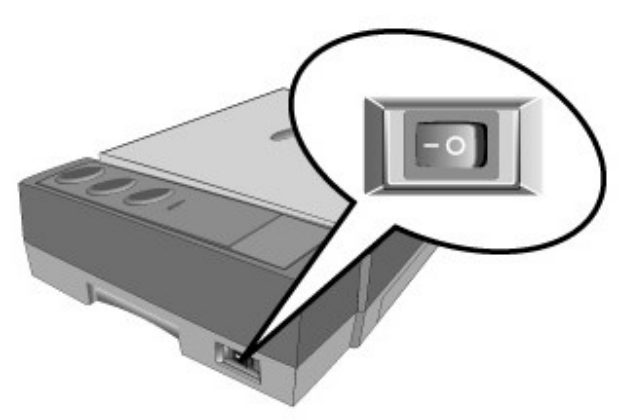

2. Jeżeli interfejs USB w Twoim komputerze działa prawidłowo, wówczas automatycznie wykryty zostanie skaner i uruchomi się "Kreator dodawania nowego sprzętu" lub "Kreator znajdowania nowego sprzętu".

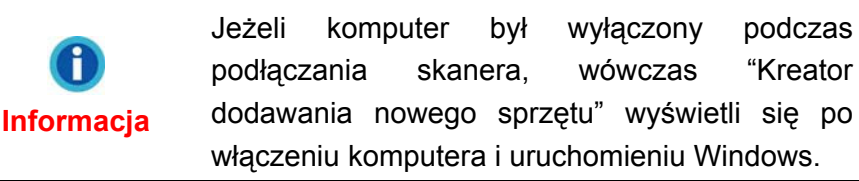

- 3. Dla Windows XP:
	- a. Włóż do napędu DVD w komputerze płytę DVD do instalacji urządzenia / oprogramowania, która została dołączona do skanera i kliknij przycisk **Dalej**.
	- b. Wybierz **Instaluj oprogramowanie automatycznie [Zalecane],** a następnie kliknij przycisk **Dalej**.
	- c. Kliknij przycisk **Dalej** w nowym okienku. Przejdź do kroku 8.
- 4. Dla Windows Vista:
	- a. W oknie "Znaleziono nowy sprzęt" (Found New Hardware) wybierz "Odszukaj i

<span id="page-9-1"></span> $\overline{a}$  $3$  Koncentrator USB nie jest dołączony do skanera.

zainstaluj oprogramowanie sterownika [Zalecane]" (Locate and install driver software (recommended)).

- b. Gdy pojawi się okno "Kontrola konta użytkownika" (User Account Control) kliknij przycisk **Kontynuuj**.
- c. Po pojawieniu się komunikatu "Włóż dysk dostarczony z urządzeniem USB Scanner" (Insert the disc that came with your USB Scanner), włóż do napędu DVD w komputerze płytę DVD do instalacji urządzenia / oprogramowania, która została dołączona do skanera i kliknij przycisk **Dalej**. Przejdź do kroku 8.
- 5. Dla Windows 7:

#### Gdy płyta DVD ze sterownikami i aplikacjami jest przeznaczona dla różnych modeli skanera

- a. Włóż płytę DVD, dołączoną do skanera do napędu DVD w komputerze. Kliknij **Uruchom: install.exe** w oknie **Autoodtwarzanie**, które zostanie wyświetlone.
- b. Kliknij przycisk **Tak**, jeśli wyświetli się okno dialogowe **Kontrola konta użytkownika**. Wykonuj instrukcje w wyskakującym oknie z komunikatem o instalacji.
- c. W oknie **Menedżer urządzeń**, kliknij prawym klawiszem myszy ten skaner w pozycji **Inne urządzenia** i wybierz **Aktualizuj oprogramowanie sterownika** z menu wyskakującego. Kliknij **Przeglądaj mój komputer w poszukiwaniu oprogramowania sterownika** w oknie, które zostanie wyświetlone, i kliknij przycisk **Przeglądaj**.
- d. W oknie **Przeglądanie w poszukiwaniu folderu**, wybierz folder lub napęd DVD-ROM zawierający sterownik tego skanera i kliknij przycisk **OK**, aby powrócić do poprzedniego ekranu. Kliknij przycisk **Dalej** i kliknij **Zainstaluj oprogramowanie sterownika mimo to**, jeśli wyświetli się okno **Zabezpieczenia systemu Windows**. Przejdź do kroku 9.

Gdy płyta DVD ze sterownikami i aplikacjami jest przeznaczona dla jednego modelu skanera

- a. Włóż płytę DVD, dołączoną do skanera do napędu DVD w komputerze. Kliknij **Uruchom: install.exe** w oknie **Autoodtwarzanie**, które zostanie wyświetlone.
- b. Kliknij przycisk **Tak**, jeśli wyświetli się okno dialogowe **Kontrola konta użytkownika**. Przejdź do kroku 9.
- 6. Dla Windows 8 & Windows 10:
	- a. Włóż płytę DVD, dołączoną do skanera do napędu DVD w komputerze. Kliknij powiadomienie wyskakujące, a następnie kliknij w oknie podręcznym pozycję **Uruchom: install.exe**. W przypadku pominięcia powiadomienia wyskakującego wysuń i wsuń ponownie dysk DVD-ROM z instalatorem/aplikacjami..
	- b. Kliknij przycisk **Tak**, jeśli wyświetli się okno dialogowe **Kontrola konta użytkownika**. Przejdź do kroku 9.
- <span id="page-11-0"></span>7. Podczas instalacji może zostanie wyświetlony komunikat "System Windows nie może zweryfikować wydawcy tego oprogramowania" (Windows can't verify the publisher of this driver software). Zignoruj go i kliknij **Zainstaluj ten sterownik oprogramowania mimo wszystko** (Install this driver software anyway), aby kontynuować instalację.
- 8. Po zakończeniu instalacji kliknij przycisk **Zakończ**.
- 9. Postępuj według instrukcji na ekranie aby zainstalować oprogramowanie wymagane do skanera. Jeśli wyświetli się wyskakujące okno kreatora, kliknij **Dalej**, następnie **Zainstaluj oprogramowanie sterownika mimo to** w oknie **Zabezpieczenia systemu Windows**. Kliknij **Zakończ** w oknie kreatora.
- 10. Po zainstalowaniu oprogramowania zamknij wszystkie działające aplikacje i kliknij przycisk **Zakończ** aby ponownie uruchomić Windows.

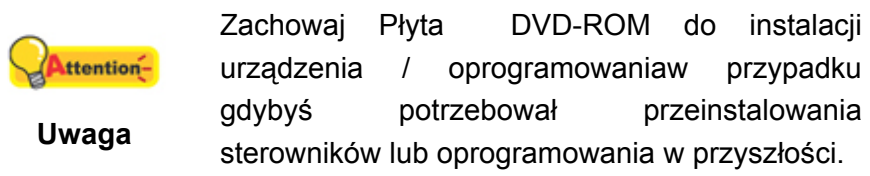

#### **Krok 4. Testowanie skanera**

Poniższa procedura opisuje sposób sprawdzania poprawności funkcjonowania skanera przy użyciu komputera oraz oprogramowania do skanowania. Przed przetestowaniem skanera upewnij się, że wszystkie elementy są dokładnie podłączone.

#### **Aby poprawnie przetestować skaner, postępuj według poniższych instrukcji:**

1. Otwórz pokrywę skanera i umieść książkę, górą w stronę panelu skanera z przyciskami, na szybie skanera.

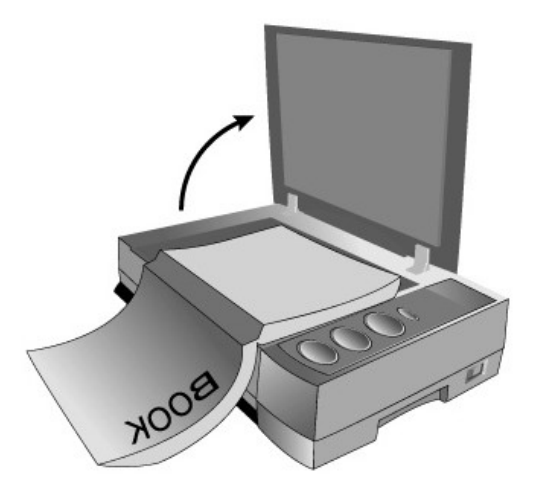

- 2. Delikatnie zemknij pokrywę skanera.
- 3. Wykonać dwuklik na ikonie  $\mathbb{E}$  w zasobniku systemu Windows.
- 4. Okno Book Pavilion umożliwia dostosowywanie ustawień skanowania za

<span id="page-12-0"></span>pomocą przycisku **Ustawienia trybu**. Ponadto istnieje możliwość skonfigurowania ustawień dotyczących zapisywania skanowanych obrazów.

- 5. Wciśnij przycisk **Color** (Skan kolorowy), **Gray** (Skan w skali szarości) lub **B/W** (Skan tekstu) na panelu skanera.
- 6. Skaner zaczyna wykonywać akcję zadaną w oknie "Book Pavilion".

### **Problemy z instalacją**

Dokładnie prześledź jeszcze raz wszystkie kroki instalacyjne zawarte w tym podręczniku oraz podręczniku szybkiej instalacji.

Jeżeli mimo to wciąż masz problemy, to sprawdź czy:

- Posiadasz 800MB wolnego miejsca na twardym dysku.
- Skaner jest podłączony do prądu i gniazdko elektryczne jest sprawne.
- Używasz kabla USB dostarczonego wraz ze skanerem.
- Kwadratowa końcówka kabla USB jest podłączona do skanera.
- Prostokątna końcówka kabla USB jest podłączona do komputera.

Jeżeli któryś z kroków instalacyjnych został wykonany źle lub nie został wykonany w ogóle, należy odłączyć kabel USB od skanera i ponownie zainstalować sterowniki z płyty DVD-ROM.

### **I Instalacja dodatkowego oprogramowania e**

Posiadany skaner jest urządzeniem kompatybilnym ze standardem TWAIN. Jeżeli planujesz zakup dodatkowego oprogramowania wykorzystującego skaner, to upewnij się, że obsługuje on standard TWAIN.

## <span id="page-13-0"></span>**Rozdział II. Użytkowanie i Konserwacja**

### **Używanie skanera**

Wszystkie skanowane dokumenty (bez względu na to, czy jest to tekst, rysunek lub też zdjęcie) są traktowane przez skaner w specyficzny sposób – jako obrazy. Dlatego skanowanie, w większości, będzie wykonywane z poziomu programu graficznego, który umożliwia podgląd, edycję, zapis oraz wydruk skanowanych dokumentów.

Co powiesz na możliwość skanowania dokumentów tekstowych, a następnie ich obróbkę za pomocą edytora tekstu? Takie zadanie spełnia system OCR (ang.: *Optical Character Recognition*). System OCR konwertuje obrazy graficzne zawierające zeskanowany tekst na pliki tekstowe, które można obrabiać w edytorze tekstu. Program OCR jest zawarty na dołączonej płycie "Setup/Application DVD-ROM".

Oprogramowanie Book Pavilion to starannie stworzone narzędzie, wspomagające proces skanowania książek tak, aby cała operacja przetwarzania dokumentów przebiegała szybko i skutecznie. Podstawowym zadaniem oprogramowania Book Pavilion jest przekształcanie książek z postaci papierowej w elektroniczną w tak prosty sposób, jak tworzenie kopii na kserokopiarce. Wszystko, co musisz zrobić, to obracać strony książki i wciskać jeden z trzech przycisków na panelu skanera. Podczas skanowania książki strona za stroną nie musisz martwić się o właściwą orientację stron, oprogramowanie zadba o to za Ciebie!

W razie problemów z użytkowaniem któregoś z programów, zaleca się skorzystanie z jego wbudowanej pomocy. Pomoże Ci to znaleźć odpowiedzi na wszystkie pytania dotyczące skanowania za pomocą tego programu.

### **Przygotowanie**

- 1. Otwórz pokrywę, a następnie połóż książkę na szybie skanera. Wyrównaj położenie książki do znacznika  $\vec{z}$ , który znajduje się na obudowie skanera.
- 2. Delikatnie zamknij pokrywę.

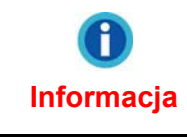

Jeżeli skanujesz grubą książkę, delikatnie przyciśnij jej grzbiet, aby skanowana strona jak najlepiej przylegała do szyby skanera.

<span id="page-14-0"></span>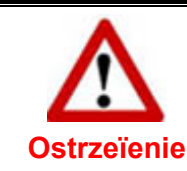

Jeżeli pokrywa nie jest domknięta, nie patrz bezpośrednio na lampę podczas skanowania.

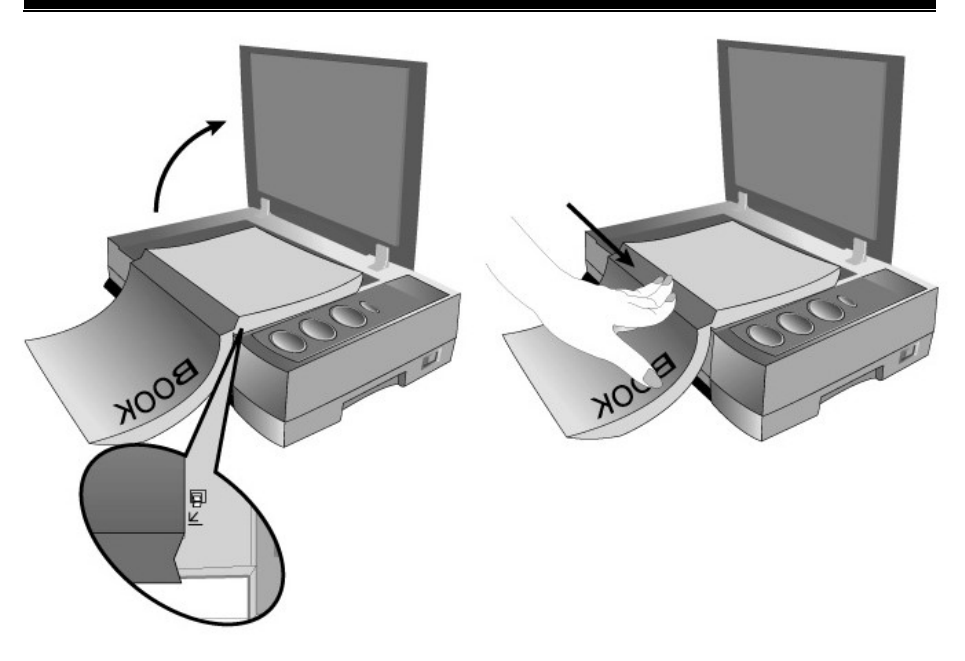

### **Skanowanie obrazów**

Skaner można obsługiwać na 3 sposoby:

- 1. Korzystając z interfejsu TWAIN z dowolnej aplikacji wspierającej TWAIN.
- 2. Skanując za pomocą przycisków skanowania na urządzeniu.
- 3. Korzystając z aplikacji Book Pavilion.

Interfejs TWAIN, a także aplikacje Book Pavilion są automatycznie instalowane wraz ze sterownikami skanera.

Przed rozpoczęciem skanowania upewnij się, że:

Skaner jest odblokowany a skaner i komputer są włączone. Ikona **Widnieje** w zasobniku

**Uwaga**

ttention-

systemowym. Książka lub papier jest poprawnie

umieszczony na szybie skanera.

#### <span id="page-15-0"></span>**Skanowanie z użyciem TWAIN**

Aplikacja TWAIN jest bardzo ważnym elementem oprogramowania dołączanym do skanera. Aplikacja ta służy jako pomost między skanerem a oprogramowaniem służącym do przeglądania i edycji grafiki. Aplikacja TWAIN pozwala na zmianę wielu parametrów skanowania, mających wpływ na jakość i rozmiar skanowanego obrazu.

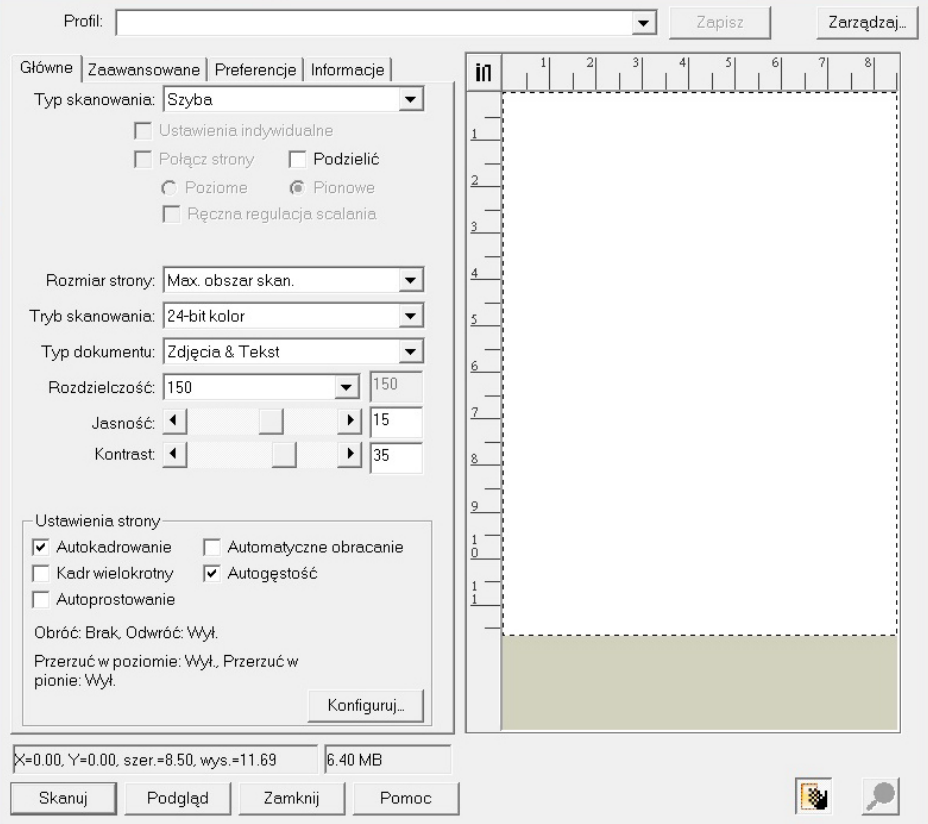

#### **Skanowanie za pomocą przycisków na przednim panelu lub programu Book Pavilion**

Twój skaner wyposażony jest w przyciski funkcyjne, zaprojektowane w celu wygodnego i efektywnego skanowania. Przyciski na panelu skanera umożliwiają uruchamianie funkcji **Color** (Skanowanie w kolorze), **Gray** (Skanowanie w skali szarości) oraz **B/W** (Skanowanie tekstu). Ustawienia każdego przycisku na panelu skanera można skonfigurować za pośrednictwem Book Pavilion. Book Pavilion zapewnia dostęp do najczęściej używanych funkcji skanera. Jest to najbardziej przydatne, gdy często skanujesz dokumenty z takimi samymi ustawieniami i wysyłasz obrazy w te same miejsca.

#### **Konfiguracja przycisków**

Przed pierwszym skanowaniem za pomocą przycisków zaleca się ich wcześniejszą konfigurację i dopasowanie do twoich wymagań. Konfigurację przycisków Book Pavilion można wyświetlić i zmienić na trzy sposoby:

z Wciśnij przycisk **Color** (Skan kolorowy), **Gray** (Skan w skali szarości) lub **B/W**

(Skan tekstu) na panelu skanera.

- <span id="page-16-0"></span>● Wykonać dwuklik na ikonie  $\left\| \boldsymbol{\xi} \right\|$  w zasobniku systemu Windows.
- Kliknąć prawym przyciskiem myszy na ikonie w zasobniku systemu Windows i wybrać z menu **Ustawień**.

Okno Book Pavilion umożliwia dostosowywanie ustawień skanowania za pomocą przycisku **Ustawienia trybu**. Ponadto istnieje możliwość skonfigurowania ustawień dotyczących zapisywania skanowanych obrazów.

Naciśnięcie przycisku **Pomoc** w oknie Book Pavilion spowoduje wyświetlenie większej ilości informacji dotyczących konfiguracji przycisków.

#### **Skanowanie za pomocą przycisków szybkiego dostępu**

Skanowanie książki i obrazów tym skanerem jest bardzo proste i zostało opisane w poniższych dwóch krokach:

- 1. Umieść książki lub dokumenty w skanerze.
- 2. Wciśnij przycisk **Color** (Skan kolorowy), **Gray** (Skan w skali szarości) lub **B/W** (Skan tekstu) na panelu skanera.

Skaner zaczyna wykonywać akcję zadaną w oknie "Book Pavilion".

### **Podłączenie skanera**

Pierwszym krokiem w przypadku problemów z komunikacją ze skanerem jest sprawdzenie wszystkich fizycznych połączeń. Ikona  $\Box$  w zasobniku systemu Windows pomaga określić czy oprogramowanie działa i czy skaner komunikuje się poprawnie z komputerem.

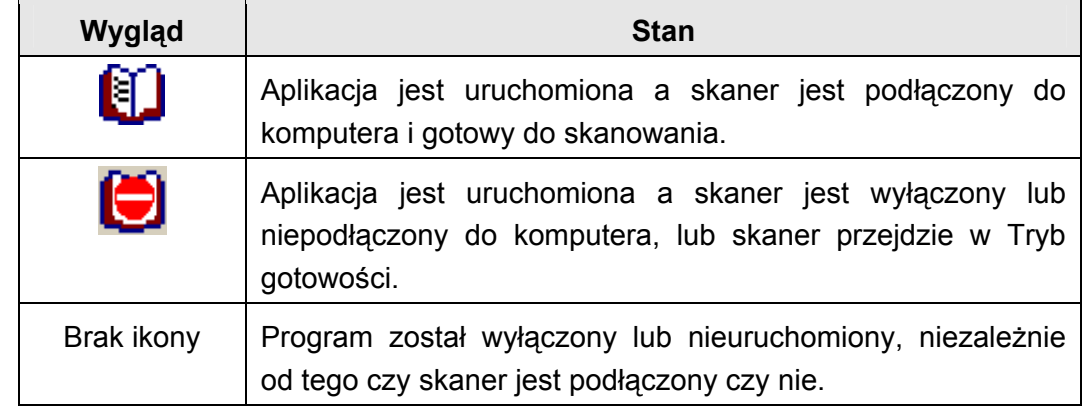

### **Wyrównanie skanera**

W większości przypadków wyrównanie nie jest konieczne, ale może się wydarzyć sytuacja, kiedy wyrównanie będzie konieczne. Wyrównanie należy przeprowadzić w

<span id="page-17-0"></span>momencie, gdy skanowane dokumenty są "ścięte" z jednej lub dwóch stron. Na przykład, gdy nagłówek dokumentu jest nieczytelny przy górnej krawędzi zeskanowanego dokumentu.

- 1. Umieść dokument w skanerze stroną wierzchnią do dołu i wyrównaj lewy górny róg dokumentu ze strzałką na znaku odniesienia.
- 2. W menu **START** wybierz **Wszystkie Programy** > **Model skanera** > **Narzędzia skanera**. (Dla użytkowników systemu Windows 8.1: Wskaż kursorem myszy górny lub dolny prawy róg ekranu w celu wyświetlenia paska **Panel**. Kliknij na panel **Start**, następnie kliknij strzałkę w dół w dolnym lewym rogu ekranu. Wyświetlony zostanie ekran **Aplikacje**. Przesuń kursor do prawej krawędzi ekranu w celu przewinięcia go w prawo, aż do znalezienia pozycji **Nazwa modelu skanera**, a następnie kliknij pozycję **Narzędzia skanera**.)
- 3. Otwarte zostanie okno Narzędzia skanera. Znajdź część **Wyrównanie początkowej pozycji skanowania** a jako źródło skanowania wybierz **Szyba**.

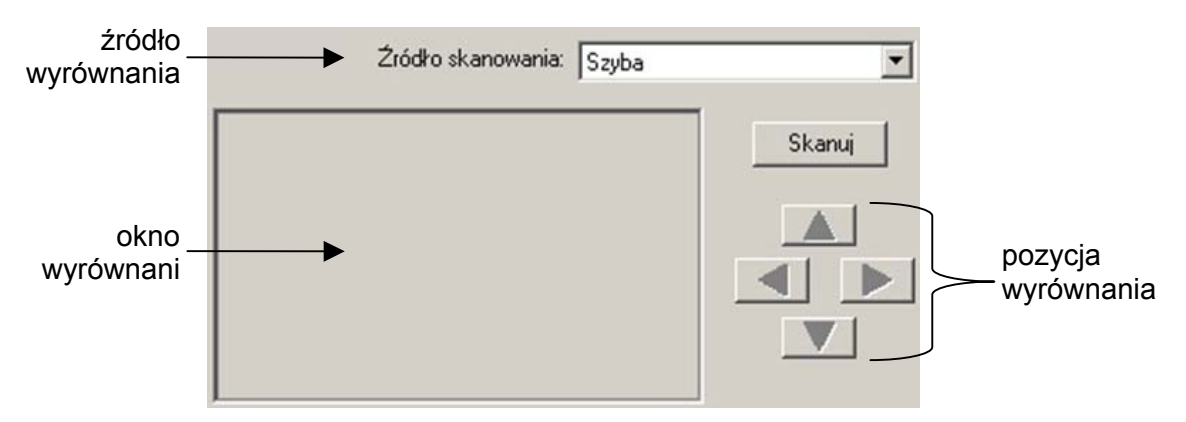

- 4. Kliknij przycisk **Skanuj**. Część skanu dokumentu zostanie wyświetlona w oknie wyrównania.
- 5. Użyj przycisków **pozycja wyrównania** (W górę, W dół, W lewo, W prawo) póki lewy górny róg zeskanowanego dokumentu nie pokryje się z lewym górnym rogiem okna wyrównania.
- 6. Po zakończeniu operacji wyrównania kliknij przycisk **OK**, aby zapisać ustawienia i wyjść.

### **Tryb gotowości**

Aby ograniczać zużycie prądu, skaner przechodzi w tryb gotowości, gdy przez jakiś czas nie będzie używany. Można wyłączyć tryb gotowości lub określić czas bezczynności skanera, po którym automatycznie przejdzie on w tryb gotowości.

1. W menu **START** wybierz **Wszystkie Programy** > **Model skanera** > **Narzędzia skanera**. (Dla użytkowników systemu Windows 8.1: Wskaż kursorem myszy górny lub dolny prawy róg ekranu w celu wyświetlenia paska

<span id="page-18-0"></span>**Panel**. Kliknij na panel **Start**, następnie kliknij strzałkę w dół w dolnym lewym rogu ekranu. Wyświetlony zostanie ekran **Aplikacje**. Przesuń kursor do prawej krawędzi ekranu w celu przewinięcia go w prawo, aż do znalezienia pozycji **Nazwa modelu skanera**, a następnie kliknij pozycję **Narzędzia skanera**.)

- 2. W części **Tryb gotowości** okna Narzędzia skanera zaznacz sposób, w jaki lampa skanera ma się zachowywać:
	- a. Aby wyłączyć tryb gotowości: Kliknij przycisk obok **Wyłącz Tryb gotowości**.
	- b. Aby automatycznie przejść w tryb gotowości (**Uśpienie**): Kliknij przycisk obok **Uśpienie**, a następnie, klikając strzałki w górę i w dół, ustaw domyślny czas, po którym skaner automatycznie przejdzie w tryb gotowości.

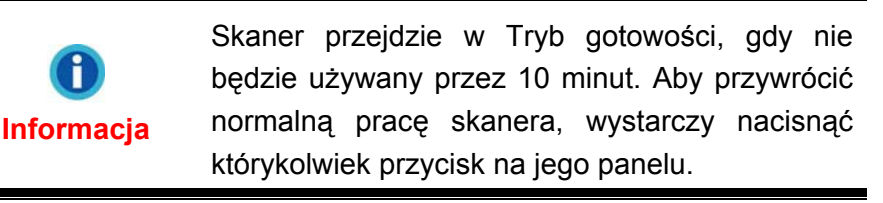

3. Kliknij przycisk **OK**, aby zapisać ustawienia i wyjść.

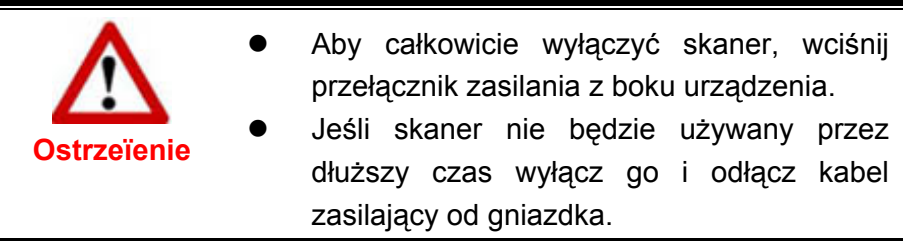

Możesz też kliknąć **Domyślny**, aby przywrócić ustawienia domyślne. Aby wyprowadzić skaner z trybu gotowości, naciśnij dowolny przycisk na skanerze.

### **Blokada skanera**

W Twoim skanerze przewidziane są trzy różne statusy blokady, zabezpieczającej elementy optyczne. W zależności od sytuacji wybierz odpowiedni status blokady, zapewniający sprawne działanie skanera.

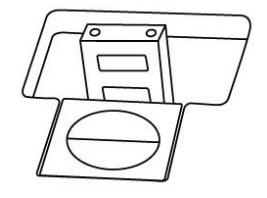

**Auto Blokada** stosowana jest do skanowania na gładkiej powierzchni. Skaner będzie blokowany automatycznie, kiedy przycisk blokujący (na spodzie skanera) nie jest wciśnięty. Ten status blokady zalecany jest do ogólnego użytku.

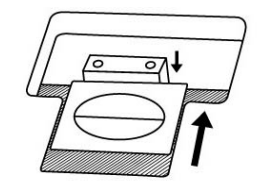

<span id="page-19-0"></span>**Zawsze Odblokowane** – status ten stosowany jest przy skanowaniu na niestabilnej lub zbyt miękkiej powierzchni. Przy stałym położeniu skanera również możesz ustawić ten status blokady na stałe.

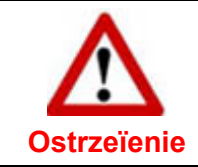

Jeżeli stosujesz ten status, przed transportem skanera koniecznie przełącz blokadę, aby uniknąć uszkodzenia skanera.

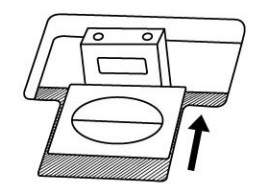

**Zawsze Zablokowane** – utrzymuje głowicę skanera w miejscu podczas transportu. Skaner nie będzie wówczas działał.

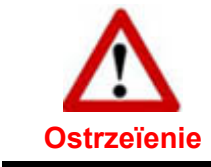

Jeśli zachodzi konieczność przeniesienia skanera ZABLOKUJ go, żeby zapewnić jego dokładną i bezproblemową pracę.

### **Konserwacja**

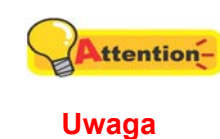

Jeśli chcesz cieszyć się długą i bezawaryjną pracą skanera, należy przestrzegać kilku poniżej wymienionych porad.

- Unikaj używania skanera w środowiskach silnie zakurzonych. Kiedy nie jest używany, należy go przykryć, ponieważ drobinki kurzu i inne zanieczyszczenia mogą uszkodzić urządzenie.
- z Nie narażaj skanera na wewnętrzne wibracje, mogą one doprowadzić do uszkodzenia jego wewnętrznych elementów.
- Szybę skanera czyść specjalnym płynem do czyszczenia szyb, skrapiając nim miękką szmatkę i delikatnie przecierając szybę. Szmatka nie powinna pozostawiać po sobie żadnych pyłków i włosków. NIE ROZPYLAJ PŁYNU BEZPOŚREDNIO NA SZYBĘ. Może to doprowadzić do jej uszkodzenia.

## **Dodatek A: Specyfikacje[4](#page-20-1)**

<span id="page-20-0"></span>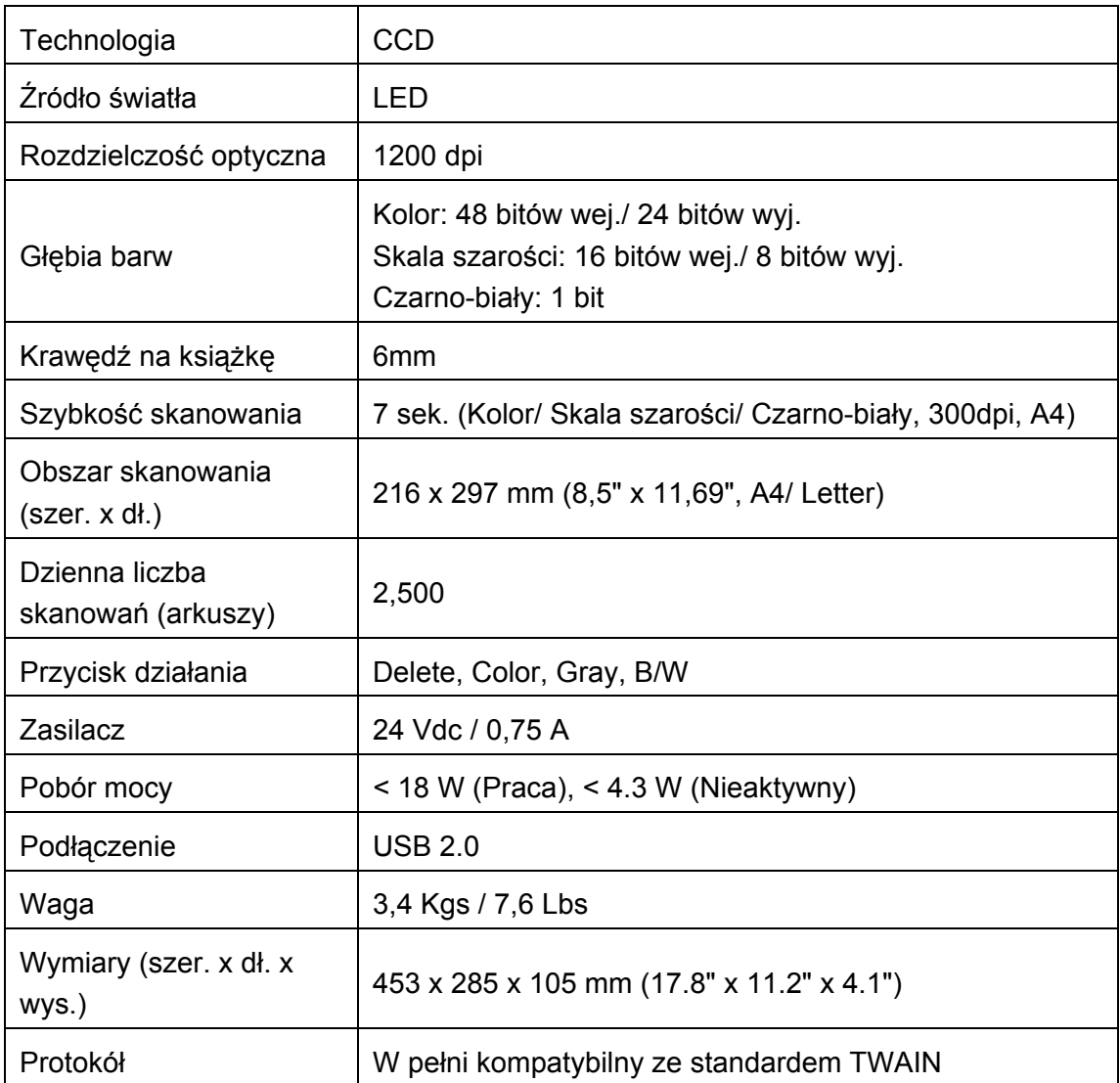

<span id="page-20-1"></span> 4 Parametry techniczne mogą ulec zmianie bez powiadomienia.

## <span id="page-21-0"></span>**Dodatek B: Serwis i gwarancja**

Nasza witryna internetowa, dostępna pod adresem www.plustek.com zawiera dodatkowe informacje o obsłudze klienta. W celu uzyskania dalszej pomocy należy zadzwonić pod nasz numer obsługi klienta, wskazany na stronie sieci web. Przedstawiciele Plustek chetnie zaoferują swoją pomoc w dniach od poniedziałku do piątku, w trakcie normalnych godzin pracy.

W celu zapewnienia szybkiej obsługi klienta, proszę przygotować następujące informacje jeszcze przed wybraniem numeru centrum:

- Nazwa i typ skanera oraz numer modelu
- Numer fabryczny skanera (umieszczony na tylnej ściance skanera obok gniazd portów)
- Dokładny opis problemu
- $\bullet$  Marka Twojego komputera i numer modelu
- Typ i prędkość procesora (Pentium 233 i podobnie)
- System operacyjny i BIOS (opcjonalnie)
- Nazwy programów, ich numery wersji i producenci
- Inne zainstalowane urządzenia USB

### **Informacje dotyczące serwisu i pomocy technicznej**

Informacje dotyczące okresu dostępności części zamiennych i możliwości modernizacji produktów, o ile mają zastosowanie, Informacje na temat części zamiennych i możliwości modernizacji produktów można uzyskać od lokalnych dystrybutorów i dostawców.

Informacje wymagane przez właściwą organizację ds. implementacji. Informacje dotyczące raportu z testu przeprowadzonego przez organizację ds. implementacji można uzyskać u lokalnych dystrybutorów i dostawców.

Przed utylizacją jakiegokolwiek produktu należy zasięgnąć u lokalnych dystrybutorów i dostawców informacji na temat ograniczania szkodliwego wpływu na środowisko naturalne poprzez stosowanie właściwych metod i procedur.

Aby utylizować produkt oraz/lub akcesoria, należy się zwrócić do lokalnych dystrybutorów i dostawców o informacje kontaktowe dotyczące najbliższego zakładu zajmującego się utylizacją.

W razie pytań dotyczących konserwacji należy się zwrócić do lokalnych dystrybutorów i dostawców o informacje kontaktowe dotyczące najbliższego centrum serwisowego, aby przedłużyć okres użytkowania produktu.

Aby serwisować i utylizować produkt we właściwy sposób, należy się zwrócić do lokalnych dystrybutorów i dostawców o informacje dotyczące najbliższego sklepu.

### <span id="page-22-0"></span>**Oświadczenie o ograniczonej gwarancji**

Oświadczenie o ograniczonej gwarancji dotyczy jedynie opcji, które zostały oryginalnie zakupione przez użytkownika u autoryzowanego sprzedawcy do użytku własnego, a nie w celu odprzedaży.

Gwarancja producenta dotyczy wszystkich części i robocizny, przy czym nie jest ona ważna bez dowodu oryginalnego zakupu. W celu uzyskania serwisu gwarancyjnego należy skontaktować się z autoryzowanym sprzedawcą lub dystrybutorem, odwiedzić naszą witrynę internetową, która zawiera informacje o serwisie lub też wysłać pocztą elektroniczną żądanie dalszej pomocy.

W przypadku przekazania tego produktu innemu użytkownikowi, obsługa serwisowa oferowana jest dla nowego użytkownika przez pozostały okres gwarancyjny. Razem z urządzeniem należy przekazać dowód zakupu oraz niniejsze oświadczenie.

Gwarantujemy prawidłowe funkcjonowanie urządzenia oraz zachowanie jego opisów funkcjonalnych zawartych w dołączonej dokumentacji. Po przedstawieniu dowodu zakupu, części zamienne uzyskają ochronę gwarancyjną na pozostały okres gwarancyjny zastępowanych części.

Przed przekazaniem tego produktu do serwisu gwarancyjnego należy usunąć z niego wszelkie programy, dane oraz przenośne urządzenia pamięci masowej. Urządzenia odesłane bez podręcznika użytkownika oraz oprogramowania zostaną zwrócone bez tych elementów.

Niniejsza Ograniczona Gwarancja nie dotyczy wymiany urządzenia w przypadku uszkodzenia spowodowanego przez wypadek, katastrofę, akty wandalizmu, nieprawidłowe lub nadmierne korzystanie, niewłaściwe środowisko pracy, modyfikacje w programie, inne urządzenie lub modyfikacje w produkcje wprowadzane przez osobę inną niż sprzedawca.

Jeśli ten produkt stanowi funkcję opcjonalną, wtedy niniejsza Ograniczona Gwarancja stosuje się jedynie w przypadku jej użycia w połączeniu z urządzeniem, dla którego ona została zaprojektowana.

Wszelkie pytania i wątpliwości w zakresie Ograniczonej Gwarancji należy kierować do autoryzowanego sprzedawcy, u którego zakupiony został niniejszy produkt.

NINIEJSZA OGRANICZONA GWARANCJA ZASTĘPUJE WSZELKIE INNE GWARANCJE, ZARÓWNO WYRAŹNE JAK I DOROZUMIANE, W TYM, BEZ OGRANICZEŃ, WSZELKIE DOROZUMIANE GWARANCJE DOTYCZĄCE PRZYDATNOŚCI HANDLOWEJ LUB PRZYDATNOŚCI DO OKREŚLONEGO CELU. JEŚLI PRZEPISY PRAWNE NIE DOPUSZCZAJĄ WYŁĄCZENIA GWARANCJI DOROZUMIANYCH, WTEDY WSZELKIE GWARANCJE, ZARÓWNO WYRAŹNE JAK I DOROZUMIANE, BĘDĄ OBOWIĄZYWAĆ JEDYNIE W OKRESIE GWARANCYJNYM. PO JEGO UPŁYWIE ŻADNE INNE GWARANCJE NIE BĘDĄ MIAŁY ZASTOSOWANIA.

W niektórych jurysdykcjach niemożliwe jest ograniczenie okresu obowiązywania gwarancji dorozumianej; w takich przypadkach powyższe ograniczenie się nie stosuje.

<span id="page-23-0"></span>Producent w żadnym wypadku nie ponosi odpowiedzialności za następujące straty:

- 1. Roszczenia stron trzecich wobec użytkownika z tytułu poniesionych strat.
- 2. Utrata lub uszkodzenie akt lub danych, lub
- 3. Finansowe straty wtórne (w tym utrata zysku lub oszczędności) lub uboczne, które zostały poniesione mimo uzyskania przez użytkownika informacji o możliwości ich wystąpienia.

W niektórych jurysdykcjach niemożliwe jest wyłączenie lub ograniczenie odpowiedzialności z tytułu szkód pobocznych lub wynikowych, tak więc powyższe ograniczenia lub wyłączenia odpowiedzialności mogą nie stosować się do danego użytkownika.

Niniejsza Ograniczona Gwarancja nadaje użytkownikowi określone prawa, przy czym w zależności od danej jurysdykcji, użytkownik może posiadać również dodatkowe prawa.

### **Oświadczenie o zgodności z wymaganiami FCC w zakresie emisji energii o częstotliwości radiowej**

Urządzenie zostało przetestowane i stwierdzono jego zgodność z zakresem wymagań dla urządzeń cyfrowych Klasy B, zgodnie z Częścią 15 przepisów FCC. Ograniczenia te służą zapewnieniu właściwej ochrony przed szkodliwymi zakłóceniami w instalacjach mieszkalnych.

To urządzenie może generować, wykorzystywać i emitować energię o częstotliwości radiowej. Jeśli nie zostanie zamontowane i nie będzie używane zgodnie z instrukcjami, może powodować szkodliwe zakłócenia łączności radiowej. Jednakże nie możemy dać gwarancji, że zakłócenia nie wystąpią w danej instalacji telewizyjnej (co można stwierdzić poprzez wyłączenie i włączenie urządzenia), zaleca się, aby użytkownik próbował wyeliminować zakłócenia poprzez zastosowanie jednego lub kilku z poniższych środków zaradczych:

- Zmianę orientacji i lokalizacji anteny odbiorczej.
- Zwiększenie odległości pomiędzy urządzeniem a odbiornikiem.
- Podłączenie urządzenia do źródła zasilania należącego do obwodu innego niż obwód odbiornika.
- Podłączenia do urządzenia ekranowanych kabli przyłączeniowych oraz ekranowanych kabli zasilających, które wchodzą w skład zestawu, gdyż tylko one gwarantują zgodność z odpowiednimi limitami zakłóceń radiowych dla tego urządzenia.
- Jeśli zakłócenia nie znikają skonsultowanie się z doświadczonym technikiem radiowo-telewizyjnym.

 Wszelkie zmiany lub modyfikacje niezatwierdzone wyraźnie przez producenta lub autoryzowane centrum serwisowe mogą skutkować odebraniem uprawnień do korzystania z tego urządzenia.

Niniejsze urządzenie spełnia wymagania zgodnie z Częścią 15 przepisów FCC. Obsługa urządzenia podlega następującym dwóm warunkom: (1) niniejsze urządzenie nie może powodować szkodliwego wpływu oraz (2) niniejsze urządzenie musi być podatne na wszelkie zakłócenia w tym zakłócenia mogące powodować niepożądane działanie.